# Web Load Tender for Carriers – User Instructions

There are four main screens in the Web Load Tender tool: **Offered Loads, Offer Details, Awarded Loads,** and **Offer History.** This document describes how each screen works and includes step-by-step instructions for each. This system is designed for carriers to submit bids for load offers, which XPO Logistics then awards.

## **Offered Loads Screen**

The Offered Loads screen displays all loads that are currently available for bidding. Use this screen to view offered loads and enter bids.

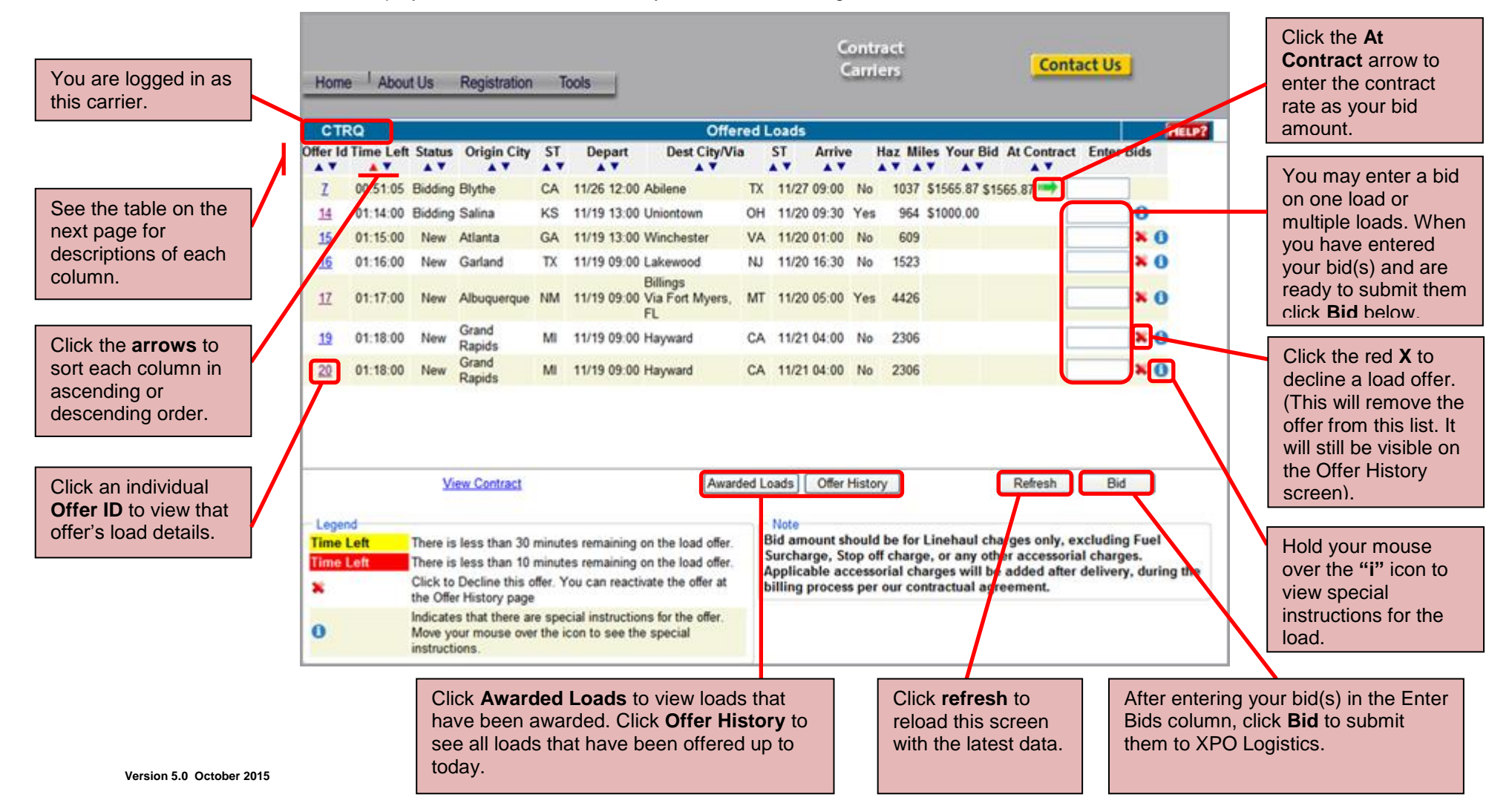

## **Offered Loads Column Descriptions**

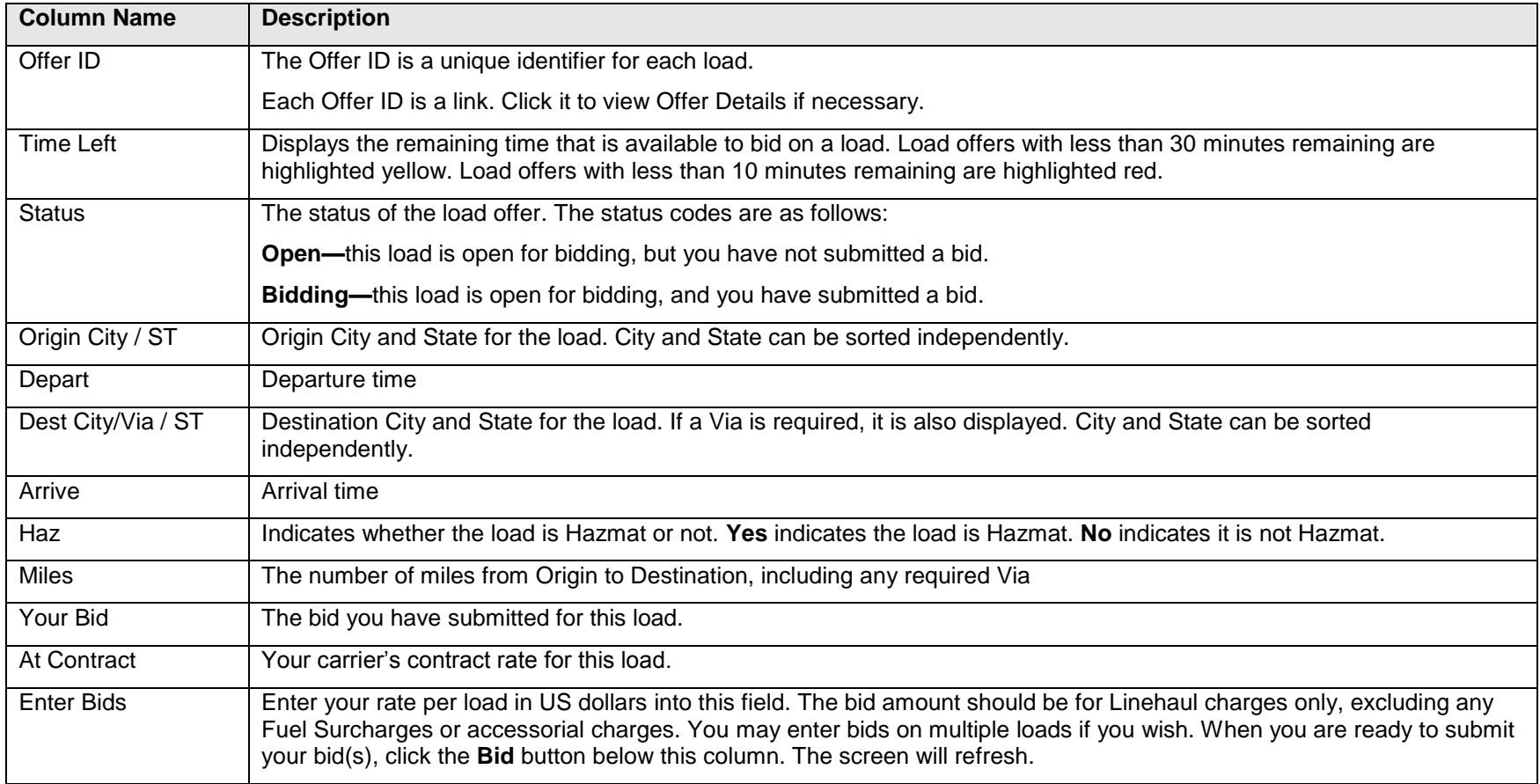

#### **How to Place a Bid using the Offered Loads screen, step-by-step**

- 1. Use the **sort arrows** to identify a load to bid on, if necessary.
- 2. Enter your rate per load in US dollars in the **Enter Bids** field for that load.
- 3. Click **Bid.**

## **Offer Details Screen**

The Offer Details screen appears when you click an **Offer ID** link on another screen. It displays more detailed information about the load.

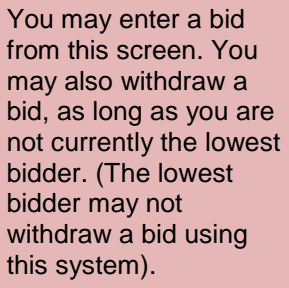

**At Contract:** Your carrier's contract rate for this load

**Current Bid:** Your current bid for this load

**Enter Bid:** Enter a rate and click **Bid** to submit a bid; simply click **Withdraw** to withdraw bid

**Return:** Click Return to go back to the previous screen.

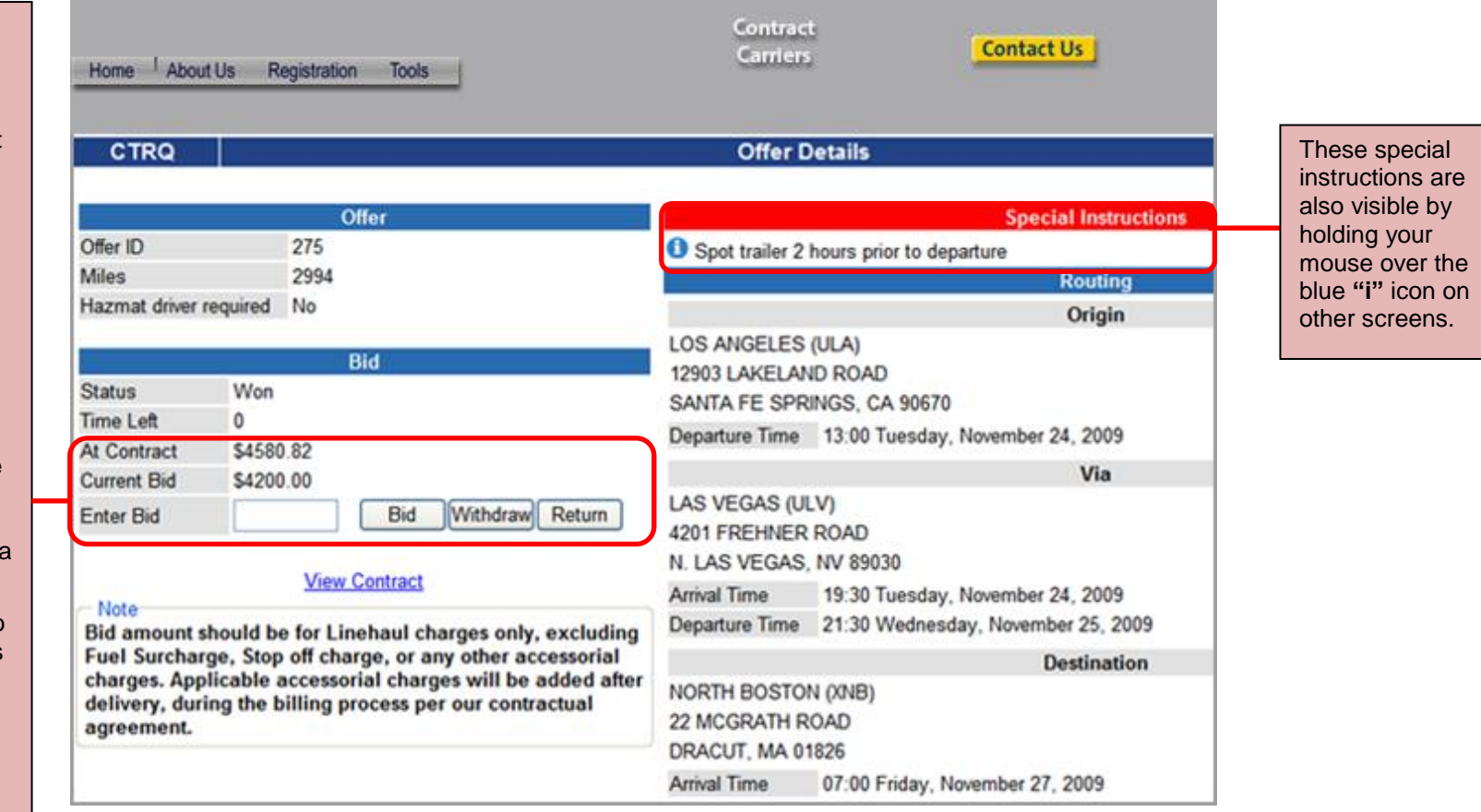

#### **How to Place or Withdraw a Bid using the Offer Details Screen, step-by-step**

- 1. Click an **Offer ID** link from another page to display the Offer Details screen.
- 2. To enter a bid for this load, enter your rate per load in US dollars in the **Enter Bid** field and click **Bid.**
- 3. To withdraw a bid that you made previously, simply click **Withdraw.** (Withdrawing is only possible in this system if you are not the low bidder).

## **Awarded Loads Screen**

The Awarded Loads screen displays all loads that have been awarded to you. Use this screen to accept all awarded loads.

You may enter the booking number on this screen. If the booking number is not yet available and you wish to accept the load anyway, use the check box to accept the load. If you do not enter the booking number before clicking accept, you will need to enter the booking number using the booking tool later.

In addition to the column sort arrows below, you may filter the loads that are displayed using these filters. Only loads that meet the criteria you enter will be displayed. Leave the fields blank to display all. Click **Display** to run your filter(s). Click a page number to go to that page.

See the table below for descriptions of each column.

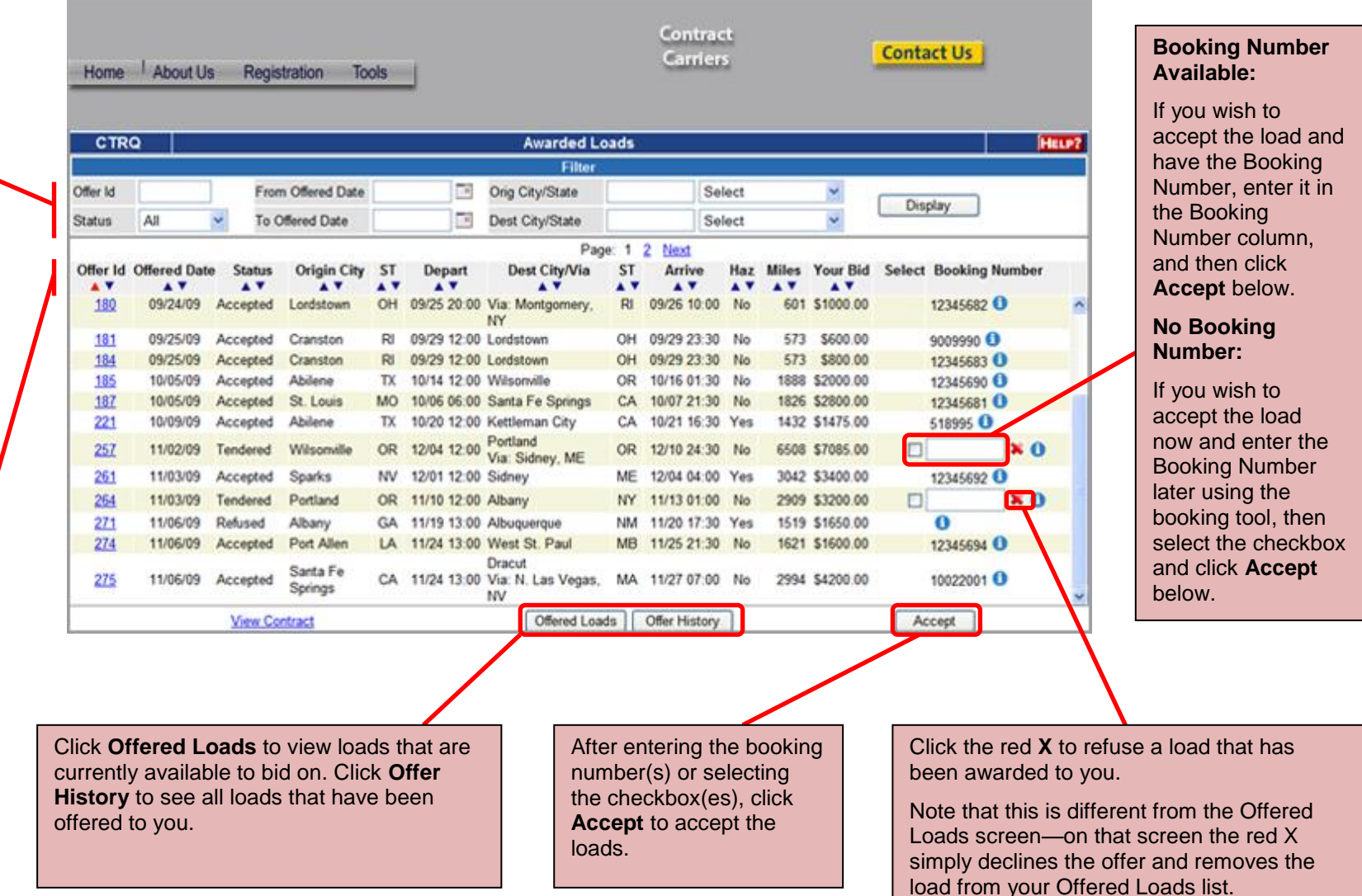

#### **Awarded Loads Column Descriptions**

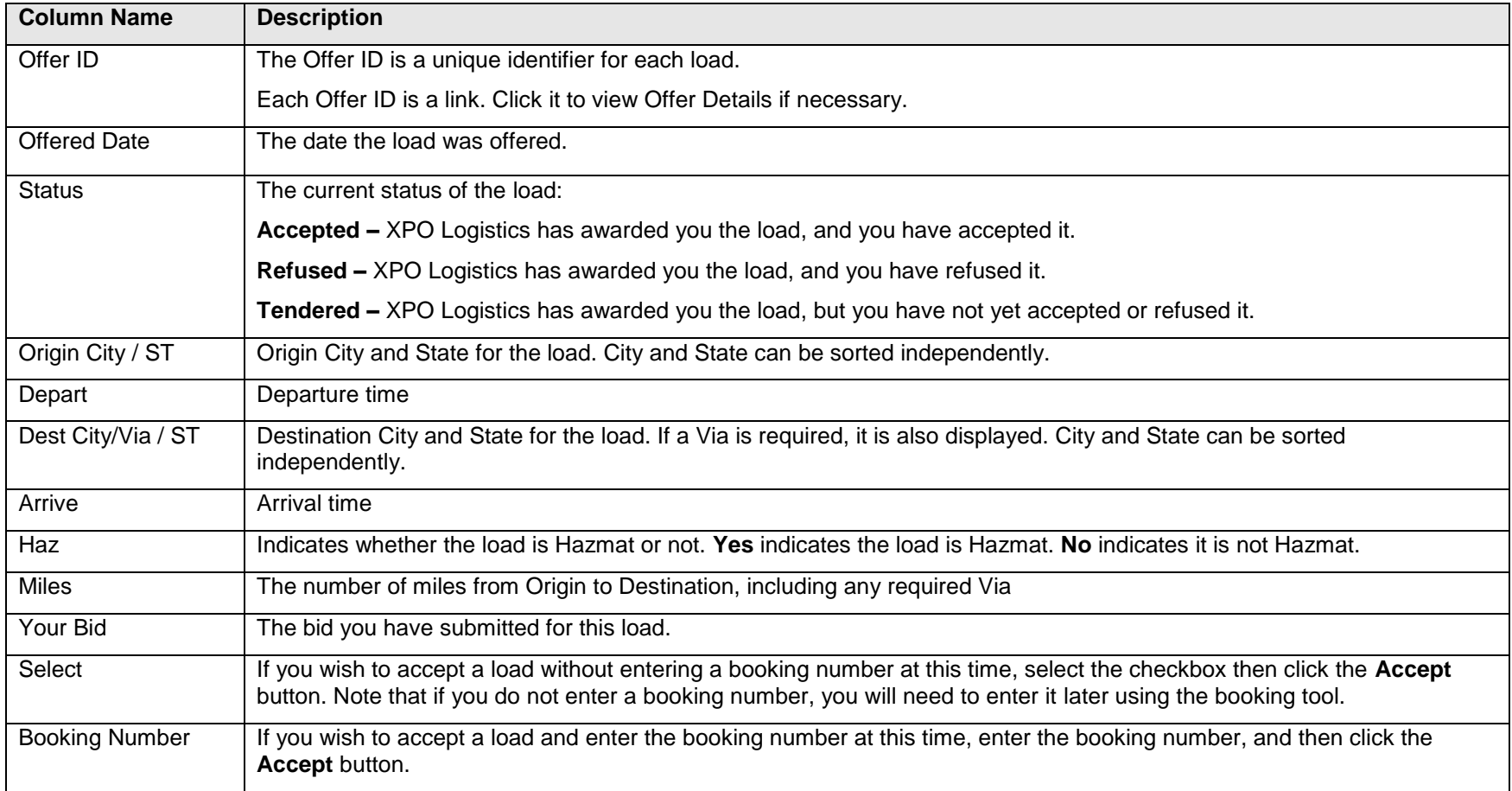

### **How to accept a load that has been awarded to you using the Awarded Loads screen, Step-by-step**

- 1. Use the **filter** options to identify loads to accept (if necessary)
- 2. Use the **sort arrows** to further refine the group of loads to be accepted (if necessary)
- 3. Enter the **booking number** for each load if you have it available.
- 4. If you do not have the booking number, select the **checkbox** for loads you wish to accept (enter the booking number later in the booking tool.)
- 5. To accept the loads, click the **Accept** button.

#### **How to refuse a load**

1. Click the red **X** next to a load to refuse it.

## **Offer History Screen**

The Offer History screen displays all loads that have been made available to you by XPO Logistics. Both past loads and currently available loads are available for research. Even loads that you have declined on the Offered Loads screen (and are therefore no longer visible on that screen), are visible on this screen.

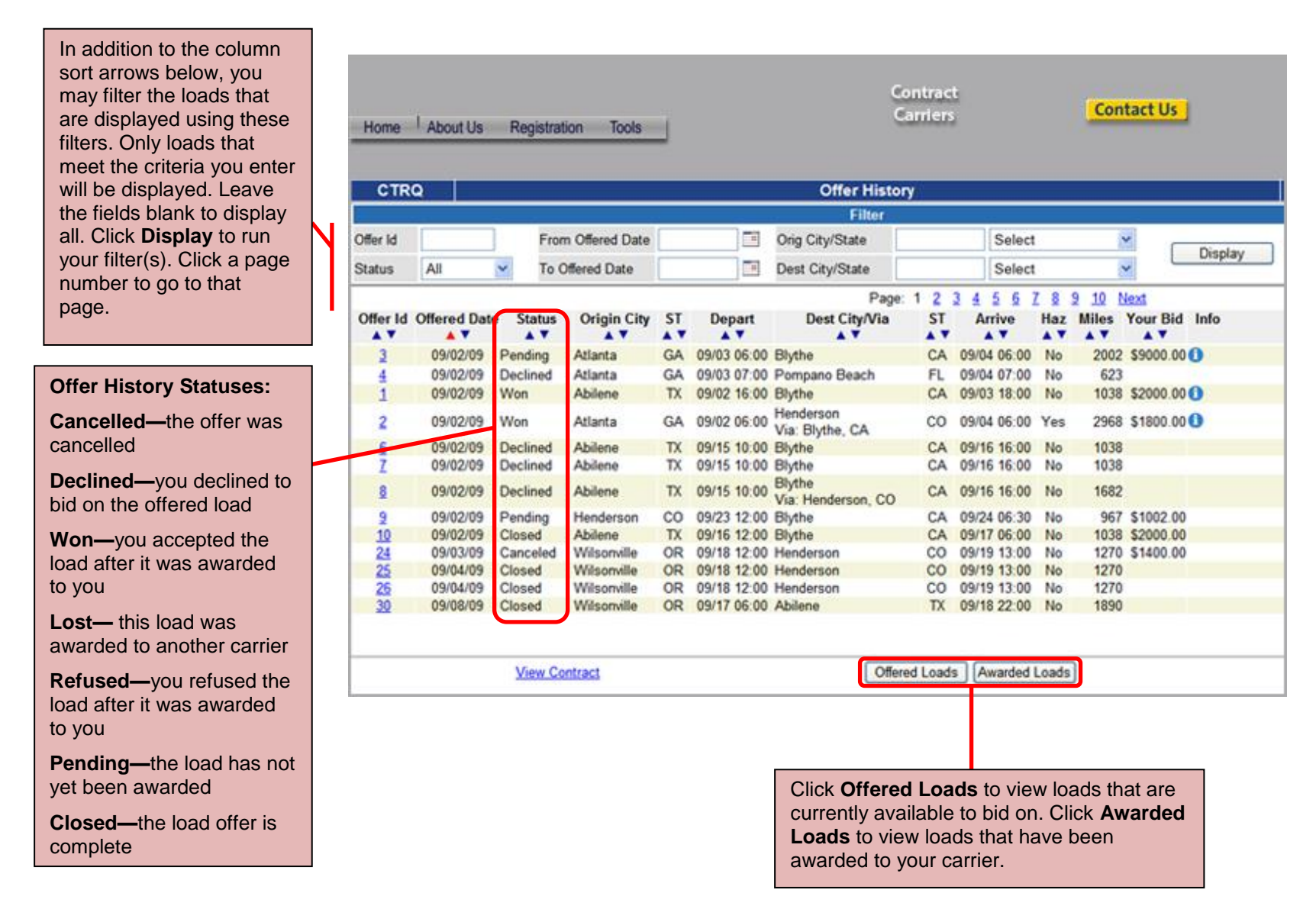